# **Linkus 服务器快速入门**

本快速入门介绍如何通过隧道服务配置 Linkus 服务器,并展示用户如何快速登录 Linkus 客户端,以使用 Yeastar Linkus 的统一通信功能。

**隧道服务**是 Yeastar 专为远程办公而设计的订阅服务。使用隧道服务 , 你可以轻松快速地完成 Linkus 服务器设置,而无需 进行端口映射和网络配置,并且能够保障 Linkus 用户远程访问的安全性。

# Linkus 服务器配置

**前提条件** 订阅隧道服务 联系设备提供商,购买隧道服务。

**注:**Yeastar 提供 30 天的隧道服务免费试用,你可以在购买服务前先进 行试用 ( 在 PBX 管理网页, 进入 **订阅服务 > 隧道服务**, 点击 启用 30 天 **试用** )。

RAS

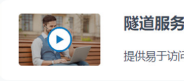

,<br>共易于访问的域名,实现网页端远程访问,并启用Linkus增值功能

回 启用30天试用 **回 联系购买** 

ם '<br>כ

# **步骤一** 配置 Yeastar FQDN 域名

订阅隧道服务后,用户即可通过 PBX 的 SN 码远程登录并使用 Linkus 手机端。 如果用户需要远程使用 Linkus 桌面端和网页端,你需要在 PBX 系统上进一步 配置 Yeastar FQDN ( 路径:**系统 > 网络 > 星纵信息 FQDN**)。

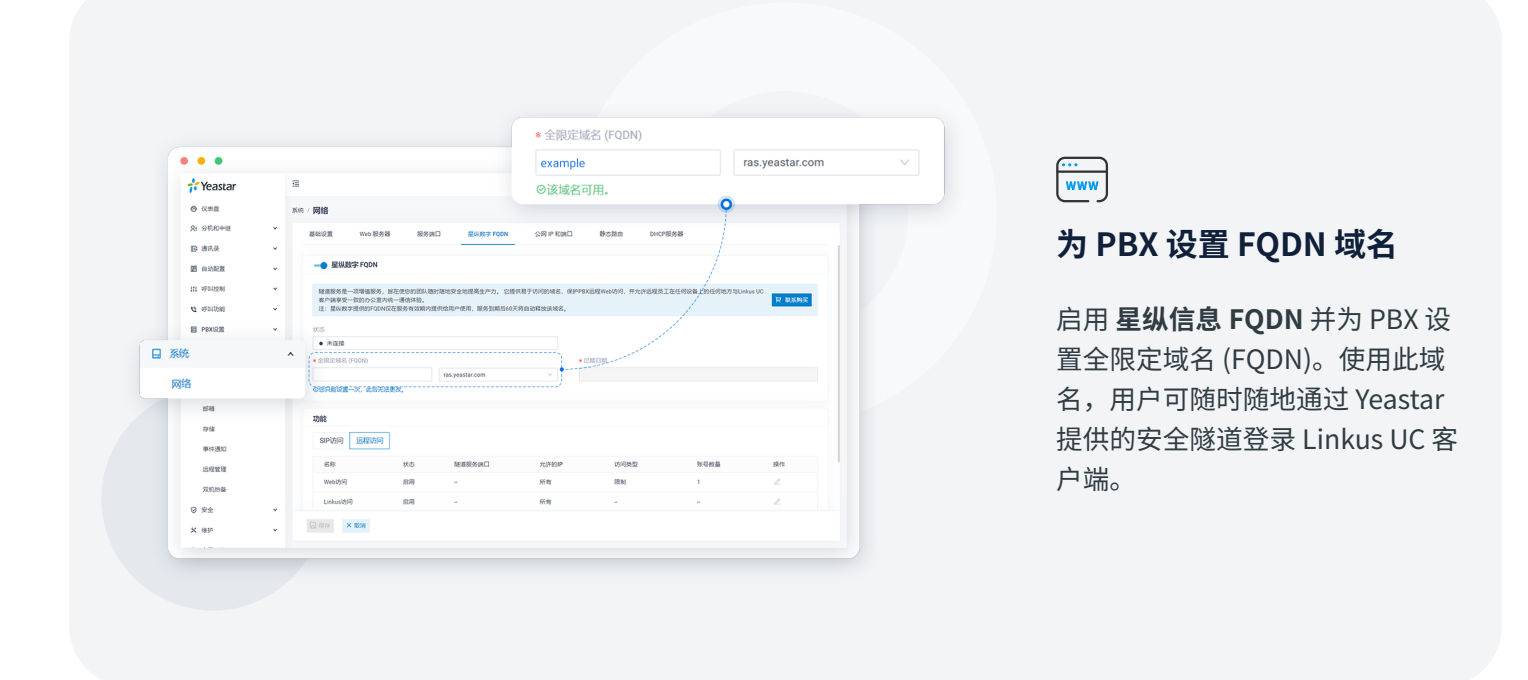

**配置远程访问权限**

 $\heartsuit$ 

根据需要设置分机账号的远程访 问权限以及 IP 限制规则,实现 对访问来源的管控,从而增强 Linkus 通信安全。

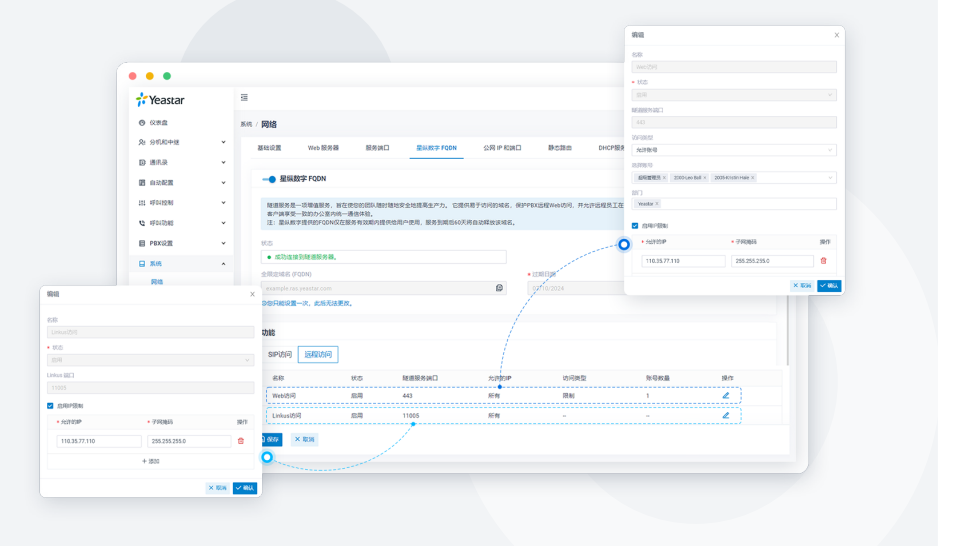

## **步骤二** 更改 Linkus 服务器设置

根据需要更改默认的 Linkus 服务器设置 ( 路径:**分机和中继 > 分机 > Linkus 服务器** )。

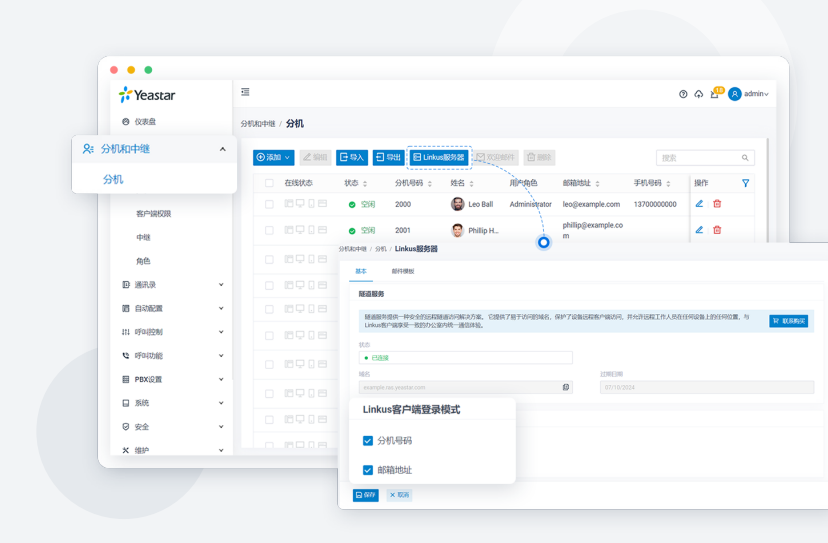

# Per

#### **配置 Linkus 客户端登录模式**

你可以通过配置 Linkus 客户端登 录模式,决定系统如何对用户进行 认证。

- **分机号码:**若选择此模式,用户 可以使用分机号码作为 Linkus 登 录的用户名。
- **邮箱地址:** 若选择此模式,用户 可以使用与其分机绑定的邮箱地址 作为 Linkus 登录的用户名。

## $\boxtimes$

#### **自定义 Linkus 欢迎邮件模板**

Linkus 欢迎邮件用于为用户提供 其分机信息以及 Linkus 登录凭证 和说明。PBX 系统提供了默认的 Linkus 欢迎邮件模板。你可以根据 需要定制自己的邮件模板。

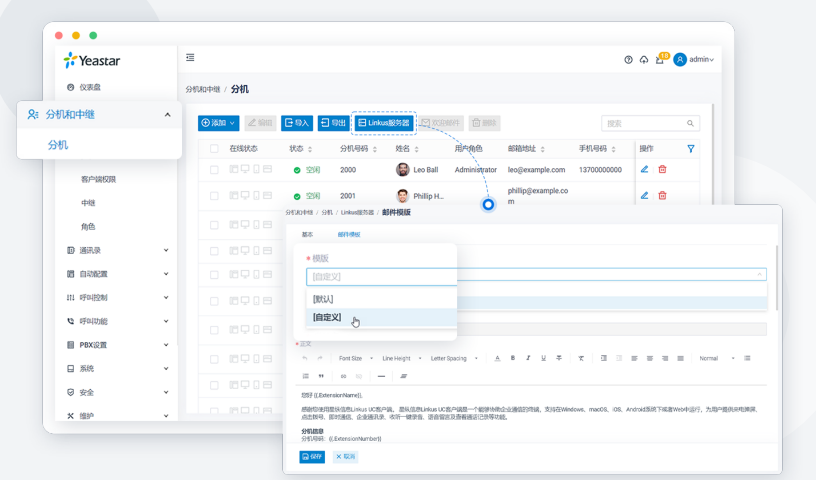

**重要:** 请勿更改邮件模板中的变量 {{.xxx}},否则 Linkus 欢迎邮件中的信息会出现异常。

# **步骤三** 设置 Linkus 客户端的用户权限

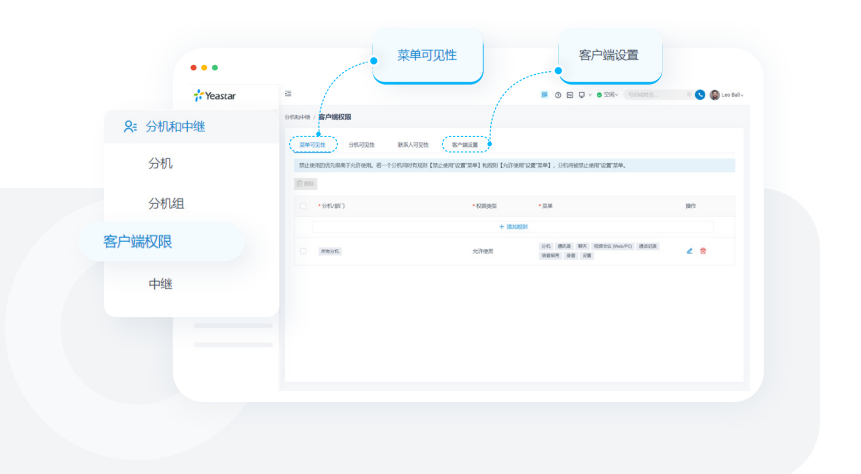

设置用户权限,指定用户在 Linkus 客户端 上可以访问的菜单或更改的配置项。

| <b>@ 仪表盘</b>       | 分机和中继 / 分机                                        |                                                       |                                |                      |
|--------------------|---------------------------------------------------|-------------------------------------------------------|--------------------------------|----------------------|
| <b>&amp; 分机和中继</b> | $\boldsymbol{\wedge}$<br>$\bullet$ XM $\sim$ 2 mm | 日%入 日%H 日Unkus設525<br>図 双映料 自照社                       |                                | 搅素<br>$\mathbb{Q}_-$ |
| 分机                 | □ 在线状态                                            | 状态:<br>分机号码 :<br>划名 :<br>用户角色                         | BS输地址 :<br>手机号码:               | Ÿ<br>提作              |
| 客户保权限              | 0 0908                                            | <b>B</b> Leo Ball<br>◎ 空闲<br>2000<br>Administrator    | leo@example.com                | 200<br>13700000000   |
| <b>448</b>         | 0 0908                                            | <b>R</b> Philip H.<br>◎ 空闲<br>2001                    | philip@example.co              | 20                   |
| 角色                 | 0 0908                                            | , 94140448 / 941 / 编辑 (Leo Ball)                      | о                              |                      |
| <b>D 消讯录</b>       | 0.0908<br>٧                                       | <b>Rin</b><br><b>US</b><br>流血の地<br>0.05<br>88         | 安全<br><b>SOF</b><br>Unkustonta | <b>VIOLE</b>         |
| 图 自动配置             | 0 0908<br>٧                                       |                                                       |                                |                      |
| 111 呼叫控制           | ٧<br>0.0908                                       | – Linkus通话功能(Mobile/PC/Web)                           |                                | 誤 登录二维码 & PC登录链接     |
| <b>NAUGHO O</b>    | ٠<br>0 0908                                       | @339<br>价额                                            |                                |                      |
| <b>ER PROGRES</b>  | v<br>0 0908                                       | General<br>$\Box$<br>$\Box$<br>Default_All_Extensions | 局产供型<br>局产                     | <b>NVT</b><br>z      |
| 口 系统               | ٧                                                 |                                                       |                                |                      |
| 8 安全               | 0.0908<br>v                                       |                                                       |                                |                      |
| × 単P               | 0.0008<br>v.                                      |                                                       |                                |                      |

**步骤四** 为用户启用 Linkus 客户端

至此,Linkus 服务器设置已完成。 你需要确保已为用户启用 Linkus 客户端, 用户才能登录并使用 Linkus。

**注:**P 系列 PBX 系统默认提供 10 个 Linkus 客户端用户数,即可为 10 个分机用户启用 Linkus 客户端。如 有更多用户需要使用 Linkus 客户端,请联系设备提供商。

## **步骤五**

向用户发送 Linkus 登录凭证

你可以向授权使用 Linkus 的用户发 送 Linkus 欢迎邮件,用户可使用邮件 中提供的二维码或登录链接快速登录 Linkus 客户端。

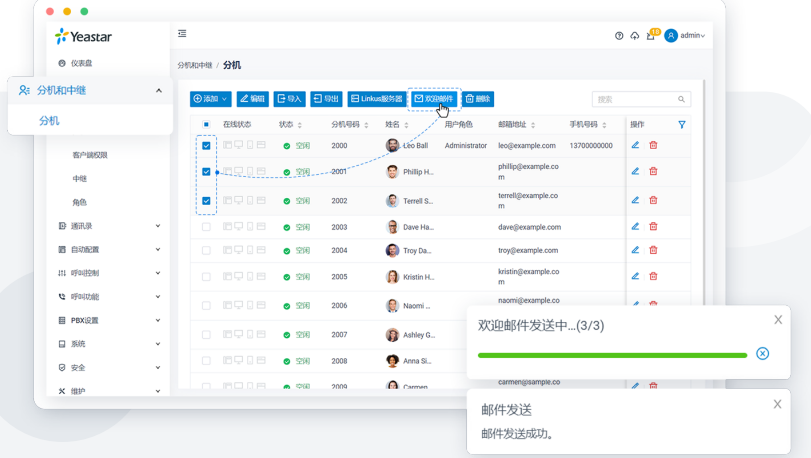

**注:**需确保你已经为用户的分机绑定了邮箱地址,否则邮件发送会失败。

# O Linkus 客户端快速登录

了解 Linkus 客户端的快速登录方式,以指导用户如何使用欢迎邮件中的登录凭证,轻松快捷地登录 Linkus 客户端。

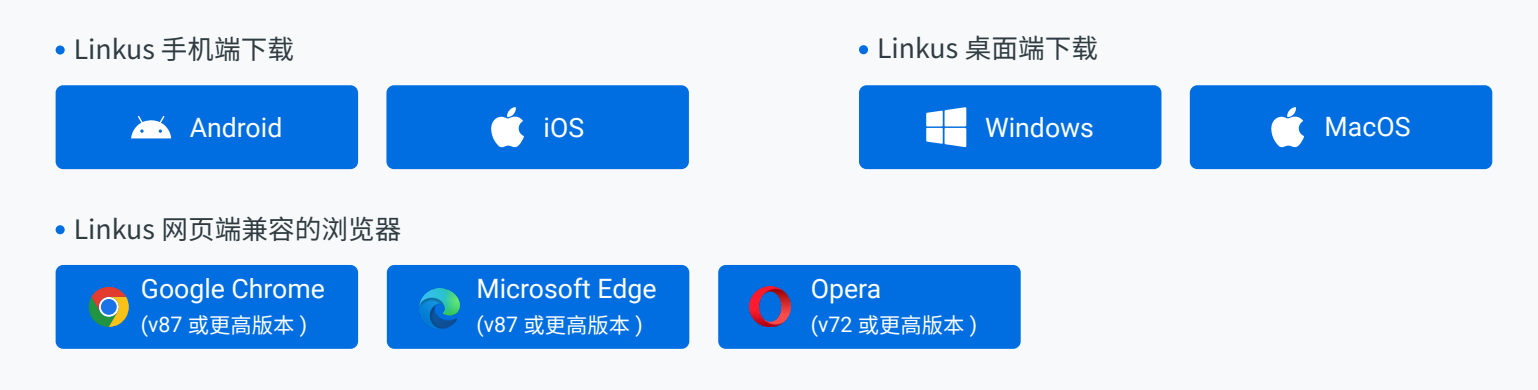

## Linkus 手机端

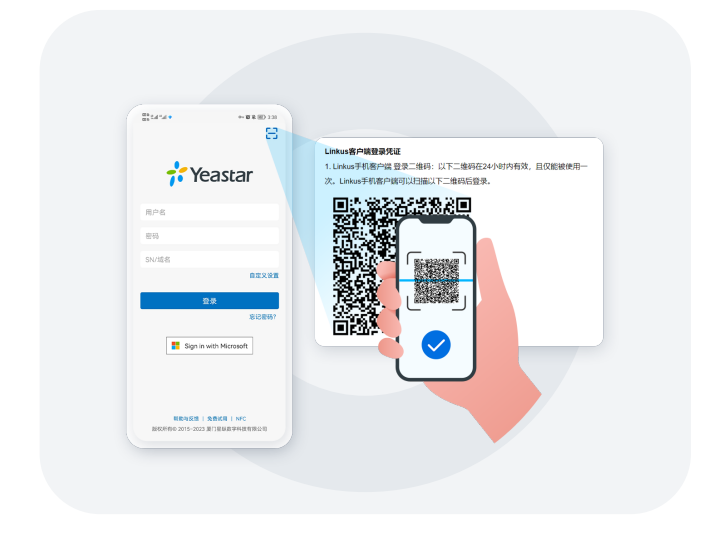

扫描二维码登录 在手机上复制登录链接并打开 Linkus 手机端登录

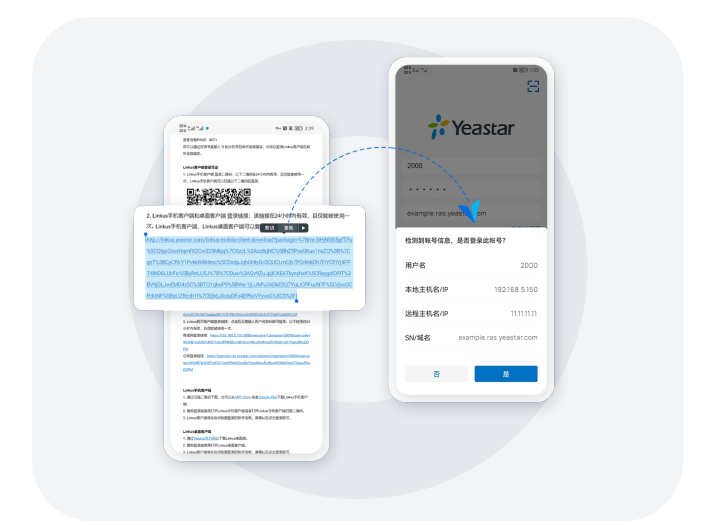

## Linkus 桌面端

• 复制登录二维码登录 うちょう しょう しんしゃ しんしゅう しんきょう ちょうきょう きょうきょう

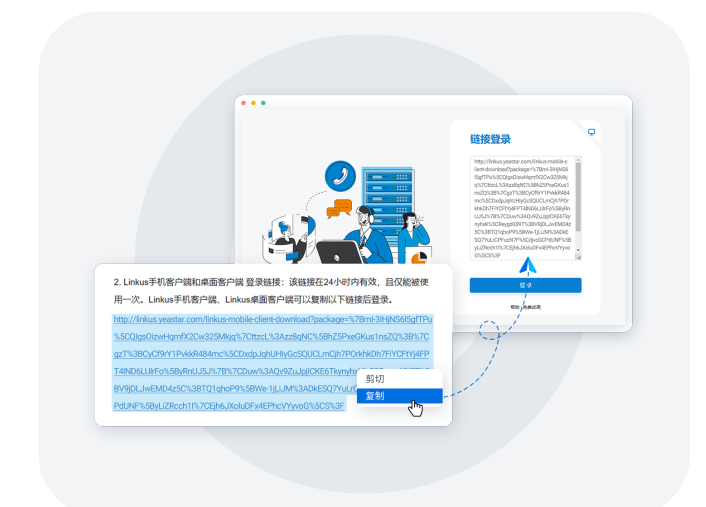

- Linkus 网页端
- 

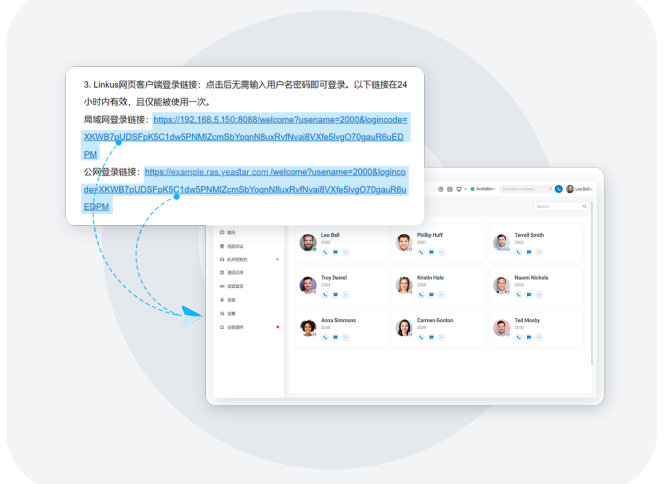